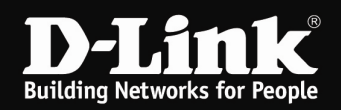

## DNS-313 - Anleitung Installation der Firmware

1. Um das Firmware Update durchzuführen, klicken Sie auf Durchsuchen und wählen die entpackte Firmware-Datei DNS-313\_fw\_... aus.

Klicken Sie dann auf Apply.

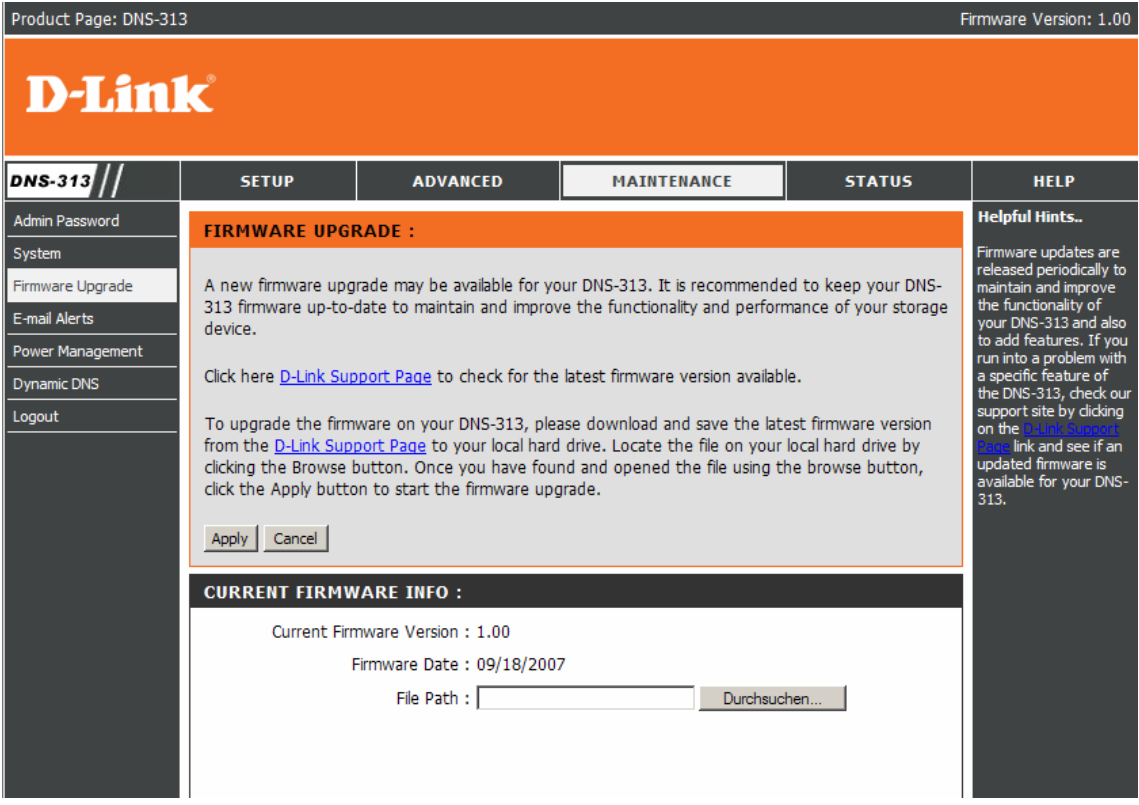

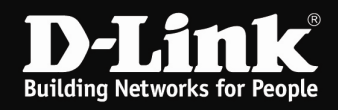

2. Sollten Sie diese Fehlermeldung bekommen, klicken Sie auf Return gehen Sie bitte wie folgt vor.

Andernfalls weiter bei Punkt 4.

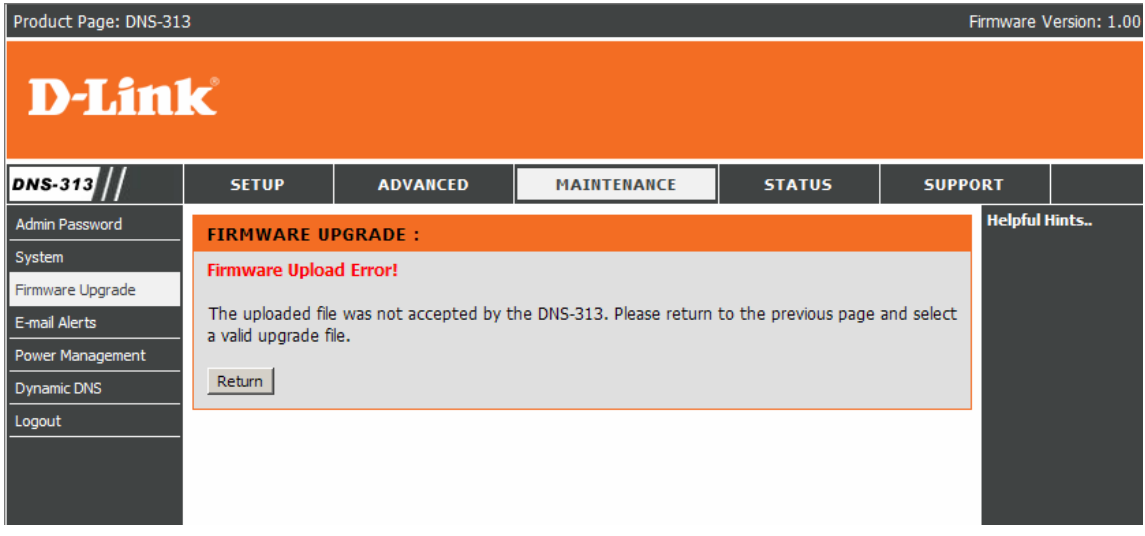

3. Klicken Sie auf Durchsuchen und wählen die entpackte Datei zImage aus.

Klicken Sie dann auf Apply.

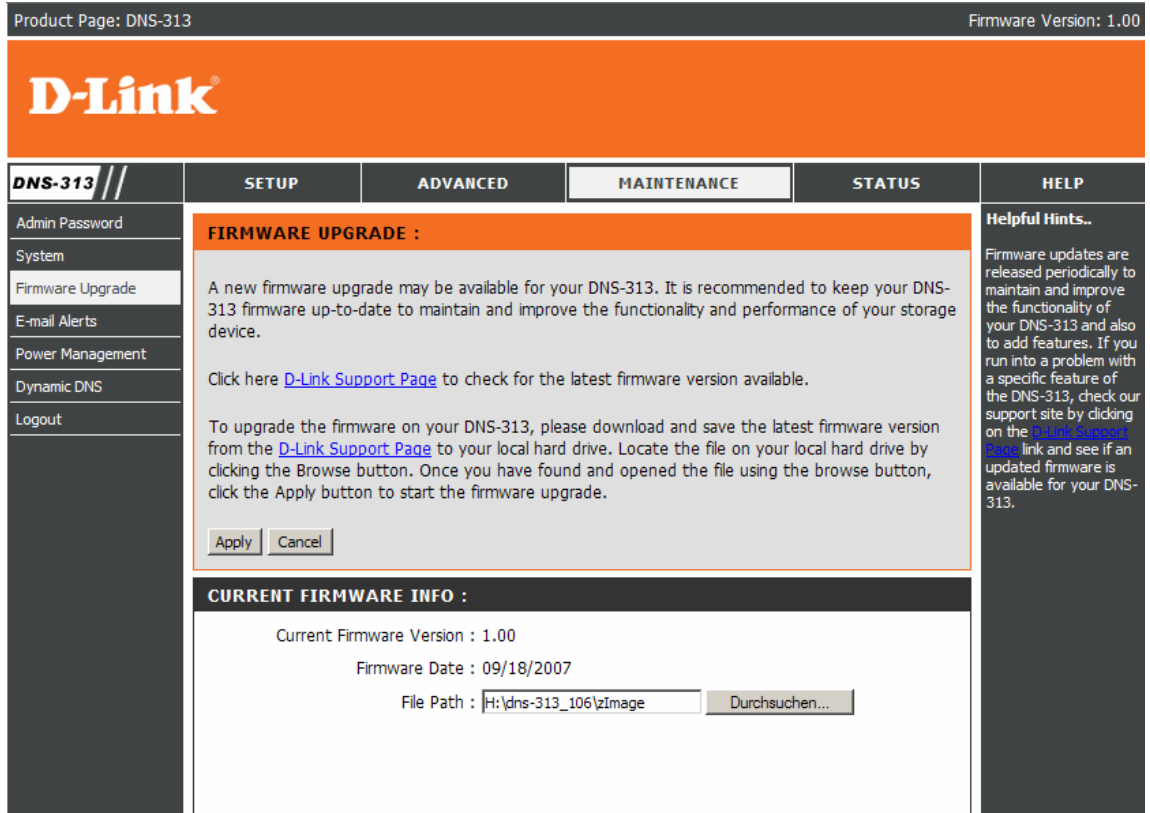

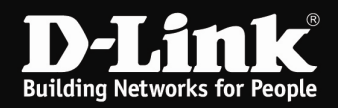

## 4. Klicken Sie auf Restart.

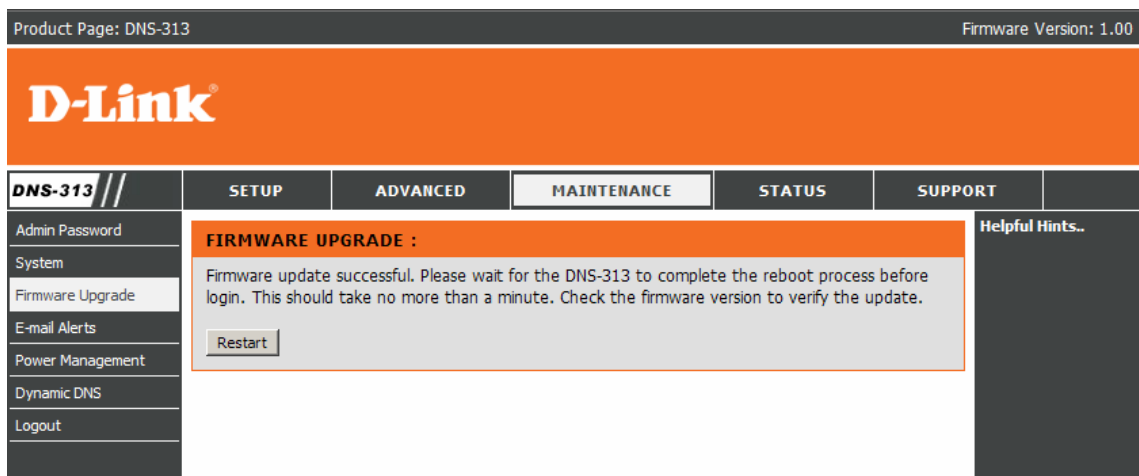

5. Warten Sie bis der Timer auf null heruntergelaufen ist. Der DNS-313 ist in dieser Zeit nicht über die Weboberfläche erreichbar.

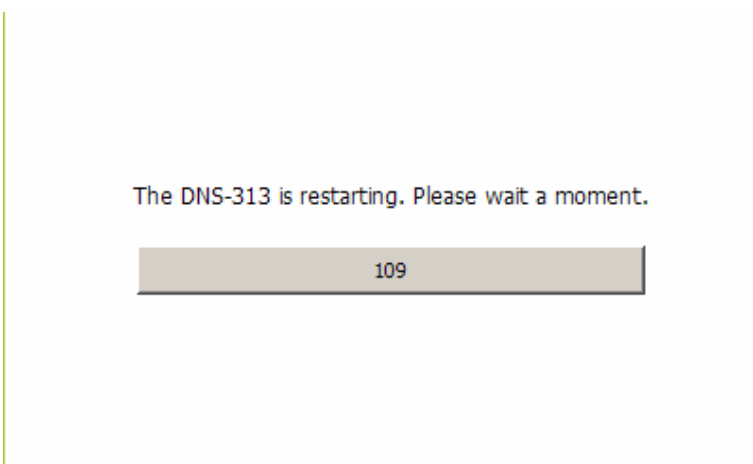

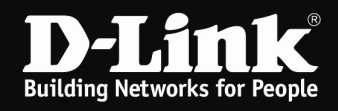

6. Starten Sie die Datei ClicknConnect.exe, die sich ebenfalls im ZIP-Archiv befindet.

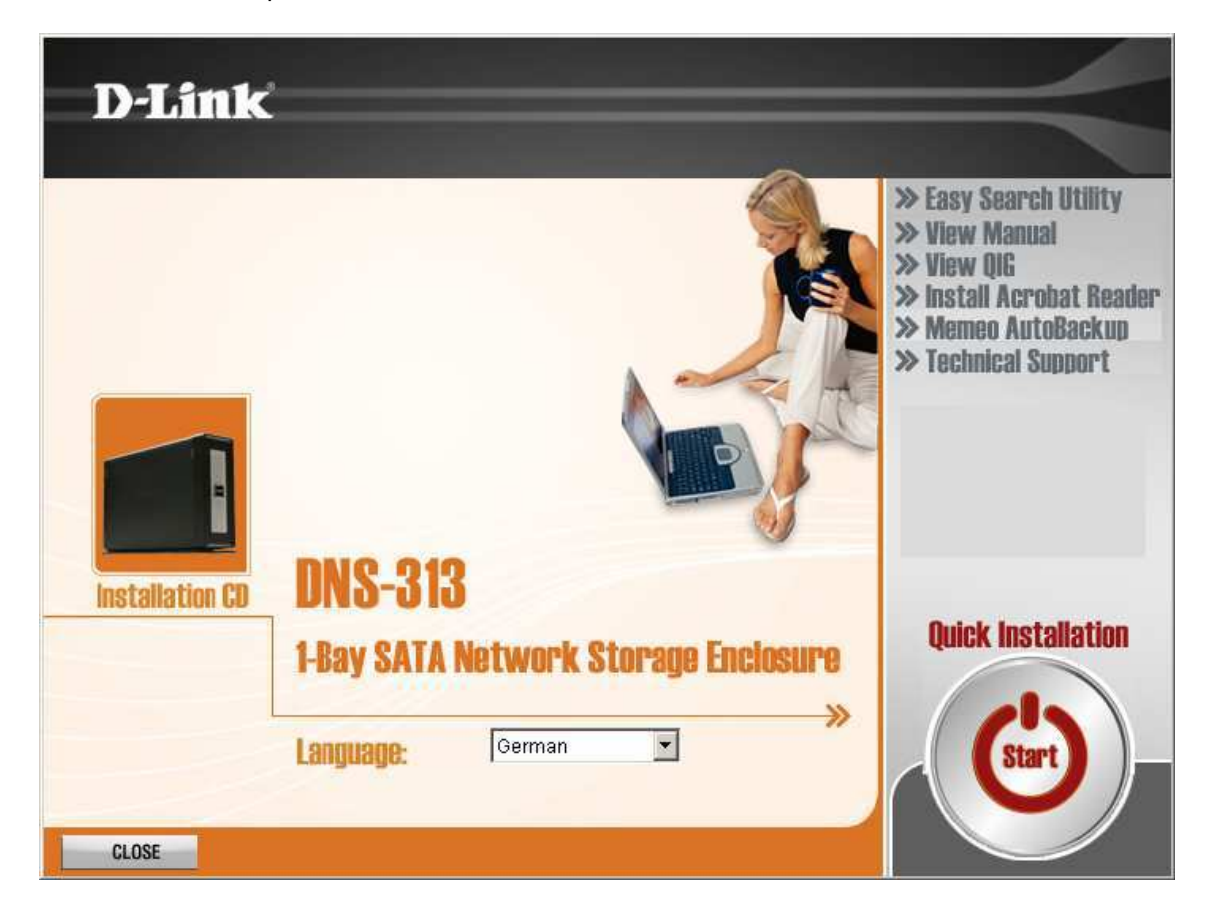

Wählen Sie Ihre Sprache aus und klicken dann auf Start.

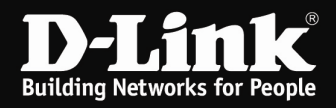

7. Um eine Formatierung der Datenpartition (NTFS Format) zu verhindern, wählen Sie die Option Reparieren einer unterbrochenen Konfiguration aus und klicken auf Weiter.

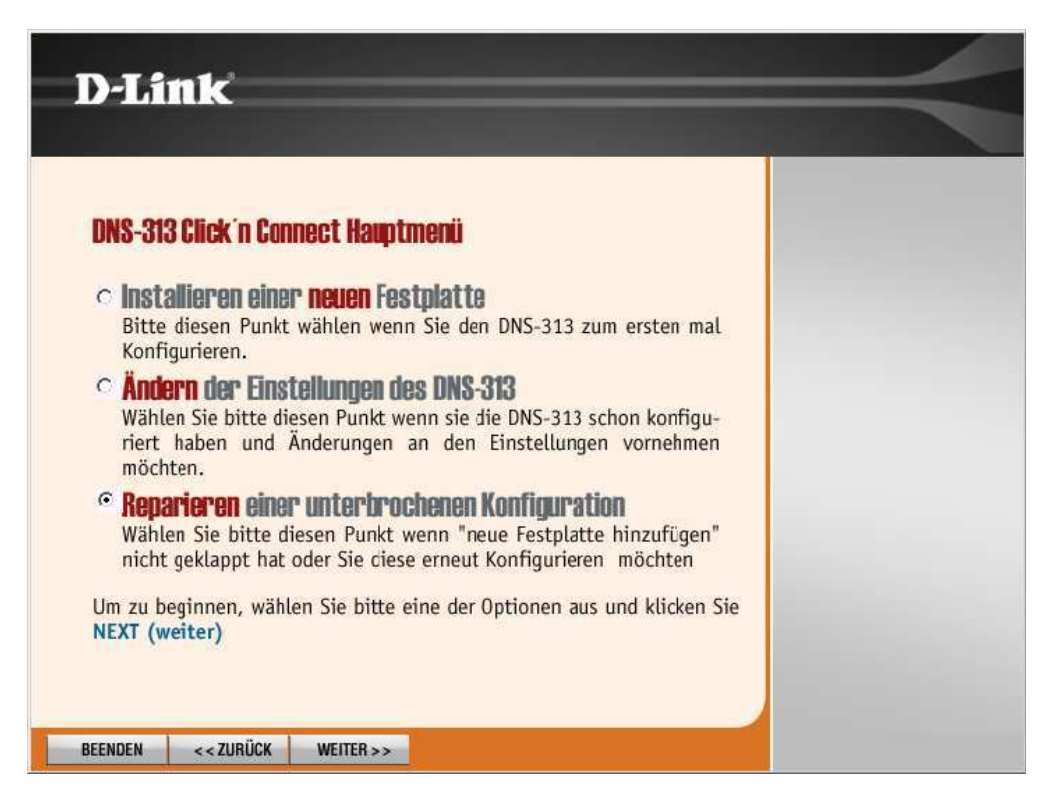

8. Klicken Sie auf Weiter.

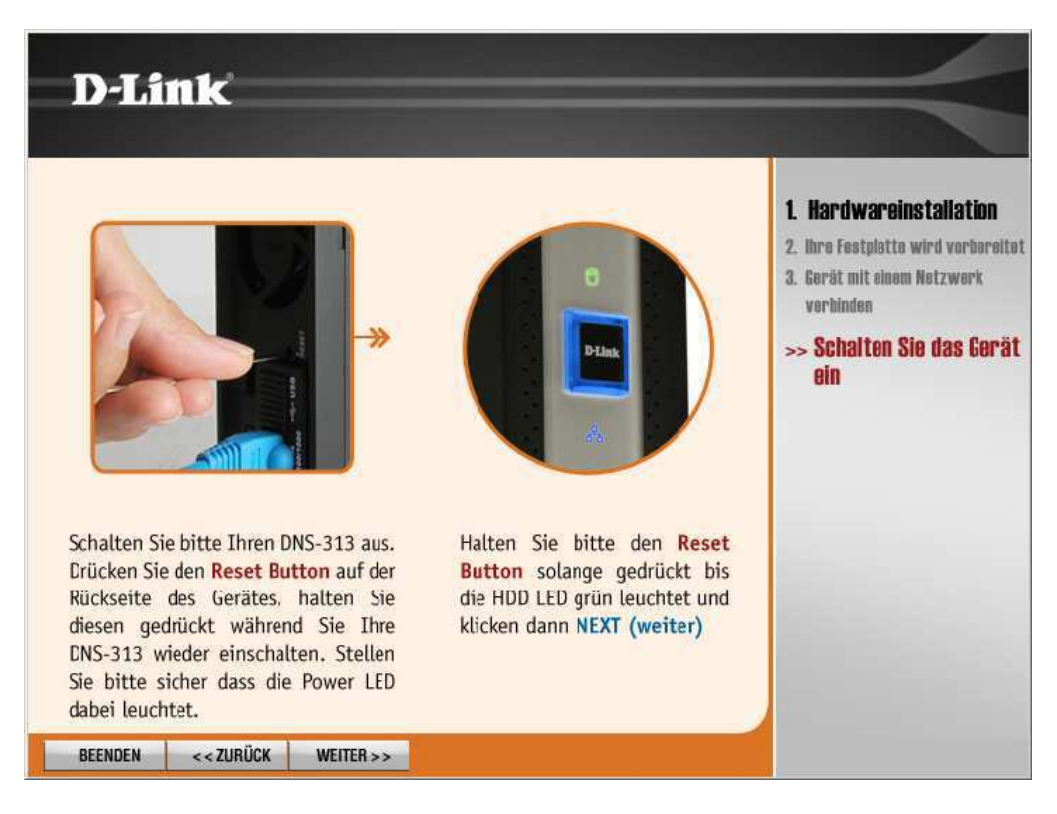

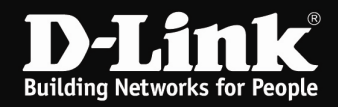

9. Klicken Sie auf Weiter.

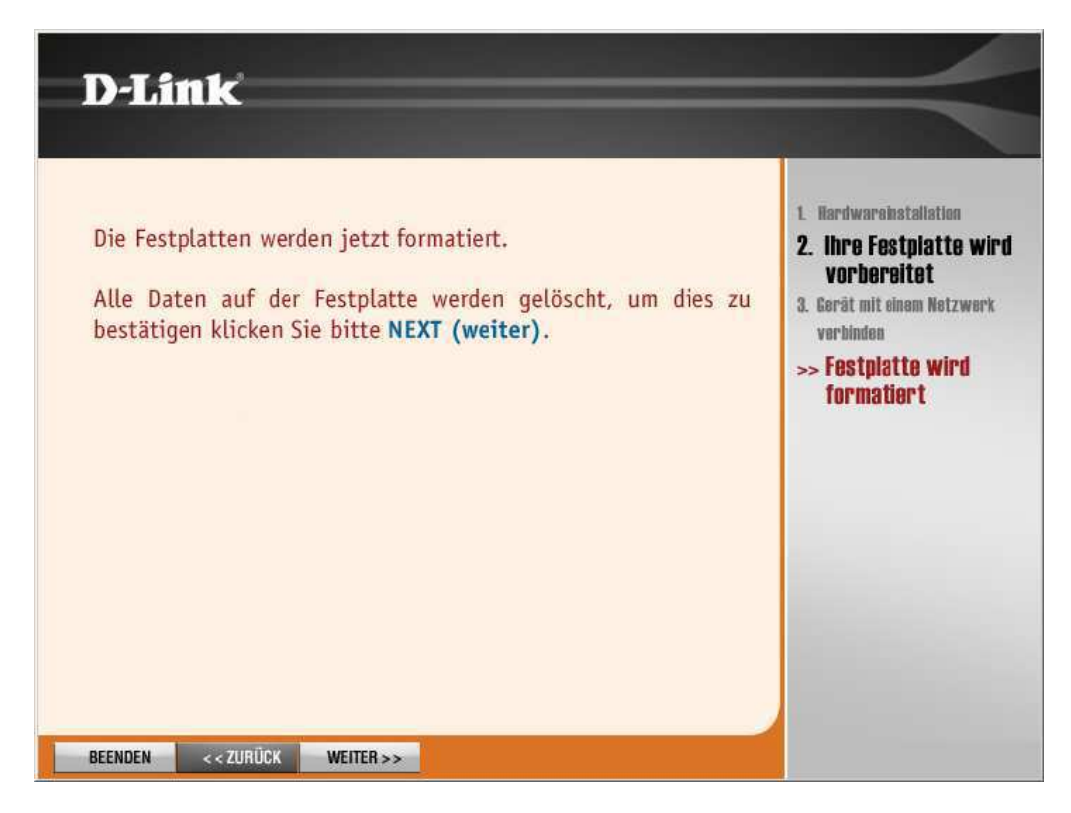

10. Von der nun folgenden Formatierung ist NICHT die NTFS (Daten) Partition betroffen! Die Daten bleiben erhalten.

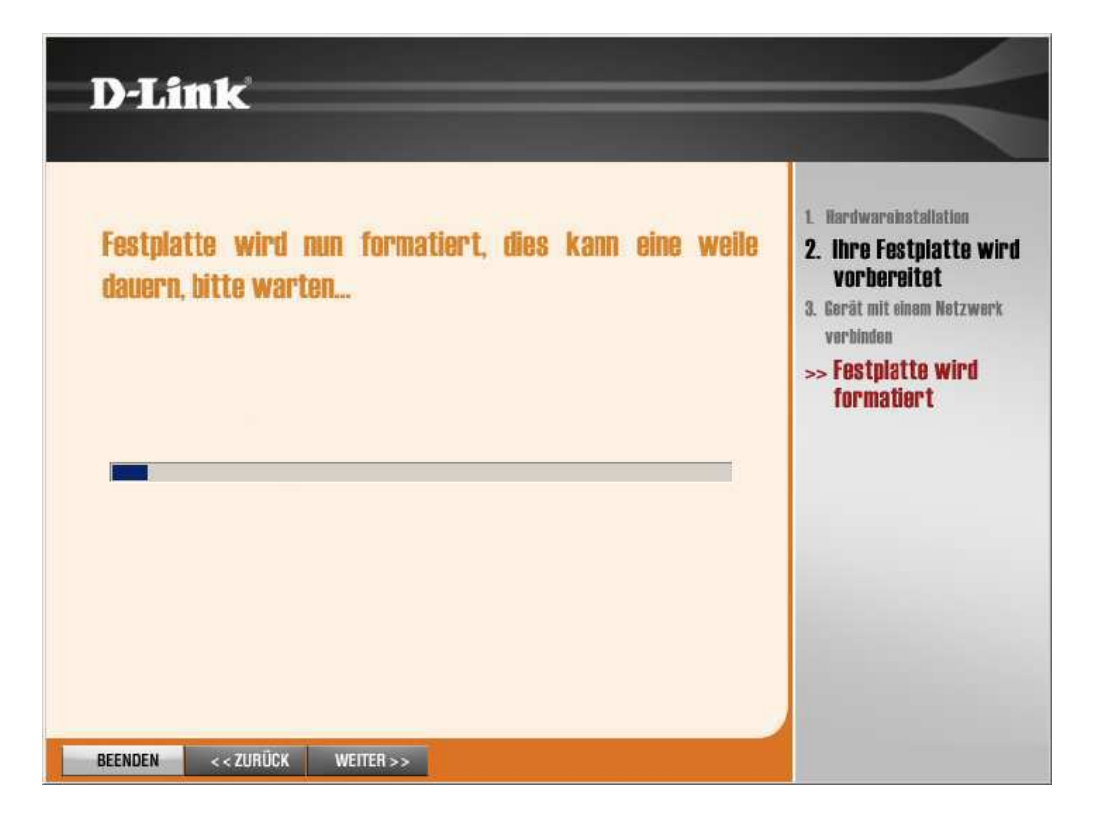

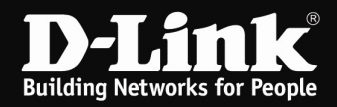

11. Klicken Sie auf Weiter.

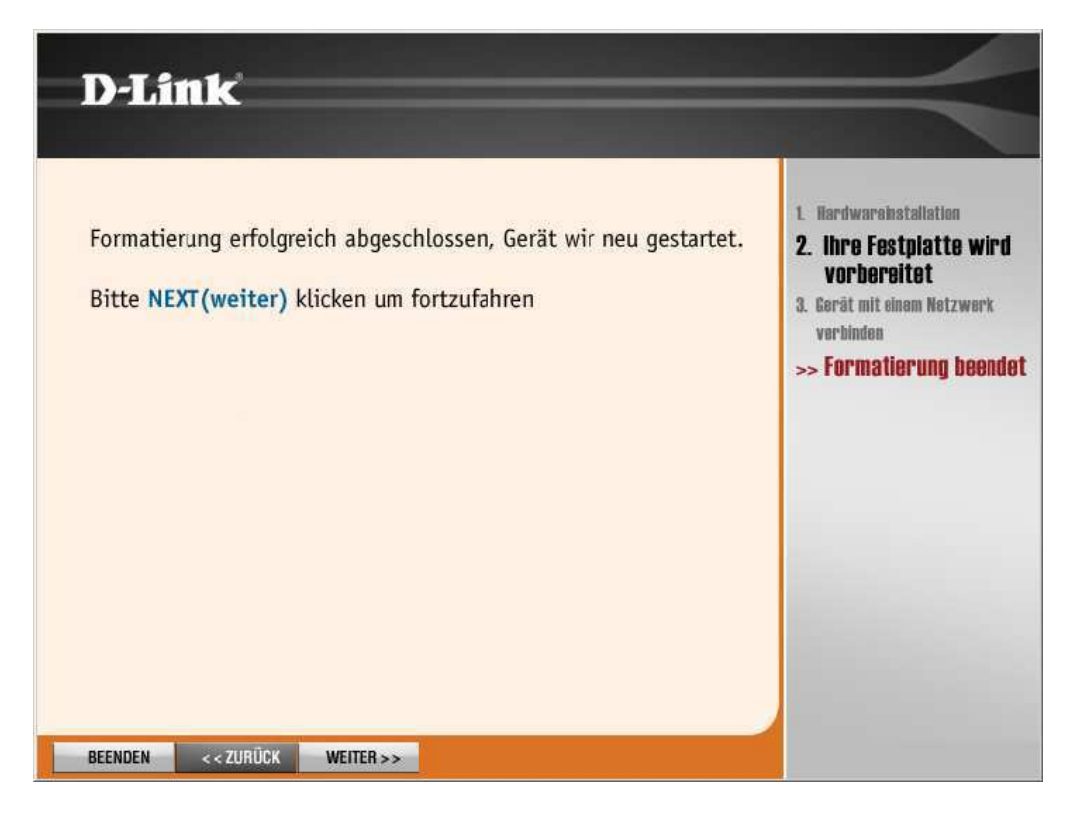

12. Der DNS-313 wird nun neu gestartet.

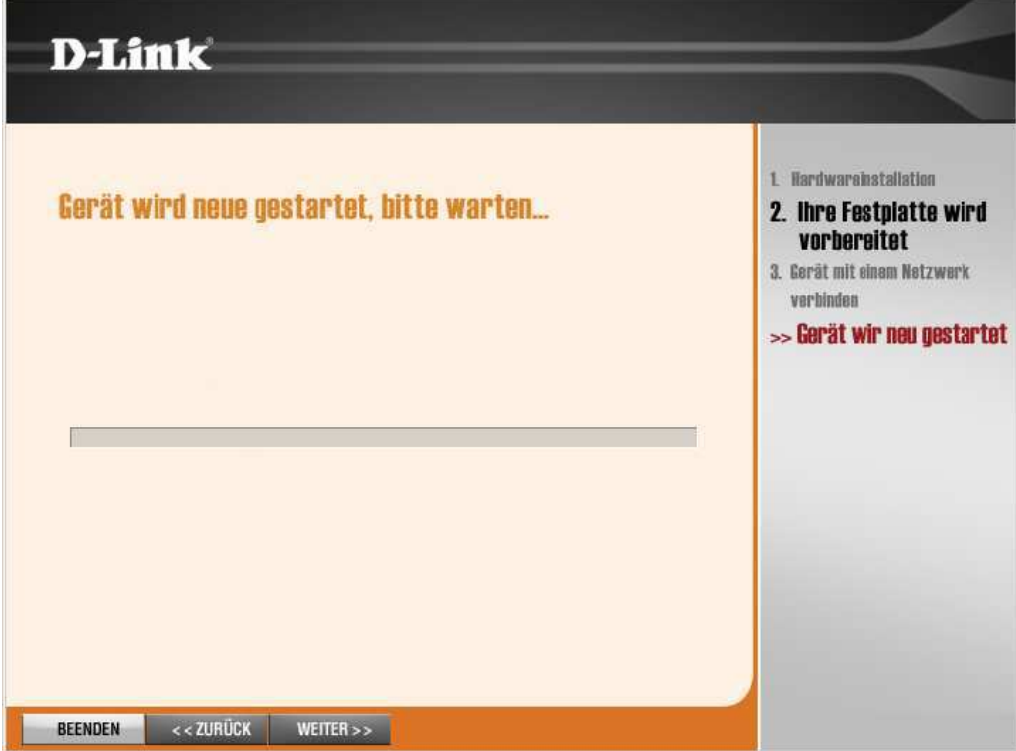

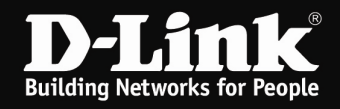

13. Soll die DNS-313 nicht automatisch als Netzlaufwerk eingebunden werden, klicken Sie hier auf **Beenden**.

Anderenfalls wählen Sie einen Laufwerksbuchstaben aus und vergeben einen Gerätenamen.

Klicken Sie auf Weiter.

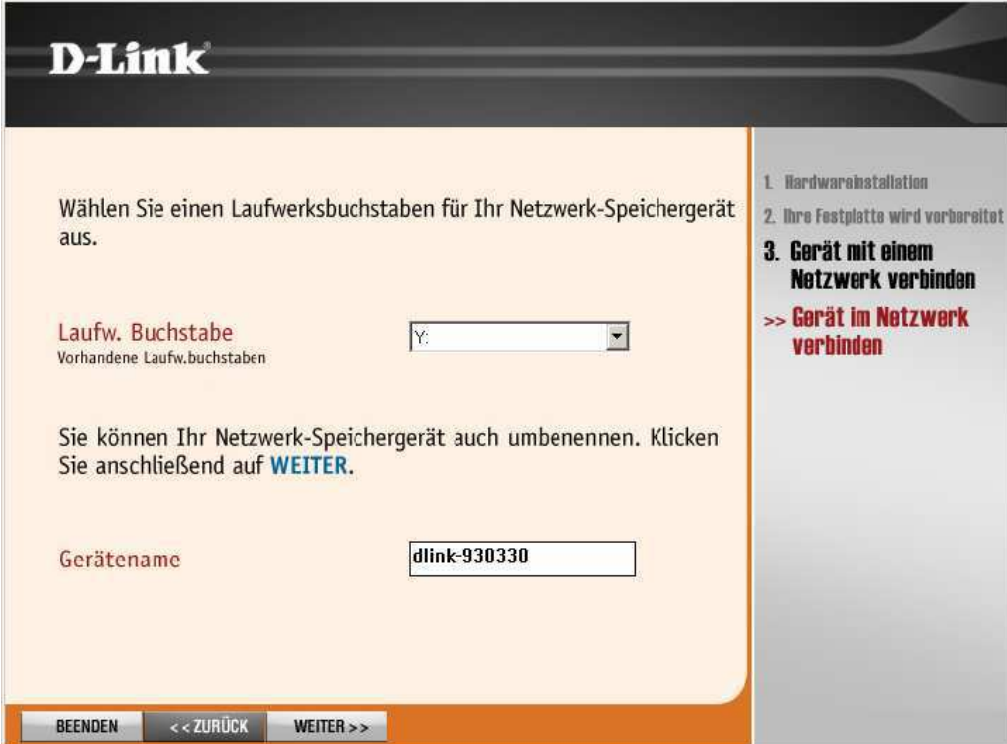

Die Installation ist damit abgeschlossen.